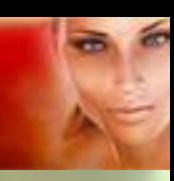

## **Škola programu Poser – Lekce 1 - Instalace a základní nastavení**

Vítejte v první lekci školy používání programu Poser, která byla vytvořena za použití aktuální verze 7. Je pravděpodobné, že mnohá pravidla budou platit jen s malými obměnami i v následujících verzích tohoto programu. V této lekci si vysvětlíme krátce instalaci programu Poser 7 a jeho základní nastavení před zahájením jeho užívání.

#### **A/ Instalace Poseru 7**

Instalace je v tomto případě poměrně jednoduchá. Po založení instalačního DVD do mechaniky se automaticky spustí instalátor. V případě, že se tak nestane, spusťte instalaci ručně pomocí souboru **Setup.exe**.

Po spuštění se zobrazí textový soubor s posledními informacemi, které se nedostaly do uživatelské příručky a následně soubor s licenčním ujednáním.

Po odsouhlasení ujednání nabídne instalátor adresář, do kterého bude Poser 7 nainstalován. Poser 7 nevyžaduje pro svoji správnou funkci žádné konkrétní umístění, takže záleží jen na Vás, do které složky, nebo na který disk jej nainstalujete. Pokud nesouhlasíte s navrženou základní nabídkou adresáře, vepište požadovanou cestu do pole **Destination Directory**, nebo použijte tlačítko **Browse** k nalezení vyhlédnuté instalační složky.

Po zvolení instalačního adresáře Vám budou nabídnuty tři základní varianty instalace:

- 1. **Full Installation** plná instalace, při které bude kromě programu nainstalován také veškerý materiál dostupný na instalačním DVD pro verzi 7 i pro verze předchozí. Tato volba je ideální v případě, že máte dostatek místa na disku.
- 2. **Minimal Installation** minimální instalace, při které budou nainstalovány základní soubory Poseru 7 a pouze základní materiál určený pro verzi 7. Tato volba je vhodná v případech, kdy máte málo místa na disku, což je ale pro práci v Poseru dost velký problém. Mám ověřeno, že při této volbě nebudou instalovány všechny potřebné komponenty pro správnou funkci **Walk Designeru**. Tuto variantu instalace tedy nedoporučuji.
- 3. **Custom Installation** uživatelská instalace, která umožňuje další výběr materiálu, který bude současně s programem instalován. Při zvolení této možnosti bude v následujícím kroku zobrazena nabídka dalších tří variant instalace:
	- a) **Current Content** současně s programem bude istalován pouze veškerý dostupný materiál, který byl vytvořen speciálně pro aktuální verzi 7.
	- b) **Legacy Content** současně s programem bude istalován pouze veškerý dostupný materiál, který byl vytvořen speciálně pro předchozí verze Poseru. Materiál vytvořený pro aktuální verzi 7 instalován nebude. Osobně nechápu smysl této nabídky.
	- c) **General Audience** při této volbě bude instalován veškerý dostupný materiál pro všechny verze Poseru, ze kterého bude vypuštěno vše, co obsahuje nahotu. Všechny postavy budou k dispozici pouze ve variantě včetně oblečení. Tato volba je výhodná v případě, že Poser 7 instalujete nezletilému dítku jako hračku.

Za nejvýhodnější volbu považuji použití plné instalace, protože budete mít k dispozici všechny funkce Poseru a i starší materiál se někdy může hodit. Poser 7 totiž neumožňuje pozdější doinstalování materiálu z instalačního DVD.

Po zadání varianty instalace se zobrazí přehled zvolených položek k instalaci, po jejichž odsouhlasení proběhne instalace Poseru 7 na pevný disk. Během instalace nebude vyžadováno zadání sériového čísla programu.

Registrace programu Poser 7 bude vyžadována po jeho prvním spuštění. Do příslušných políček zadejte uživatelské jméno a sériové číslo programu, současně můžete zaškrtnout políčko pro automatickou registraci programu u výrobce. K tomu je potřebné připojení na web. Registrace není bezpodmínečně nutná, ale registrovaní uživatelé mají přístup k uživatelské podpoře a k možnosti získání dalšího materiálu do Poseru.

# **ŠKOLA PROGRAIN POSER**

Jelikož žádný program nebývá napoprvé bez chyby i pro Poser 7 byly postupně vydány opravné balíčky. Proto je vhodné si ze stránek výrobce stáhnout poslední vezi opravného balíčku (service pack) a tento instalovat. V současné době byl pro Poser 7 vydán již třetí opravný balíček Service release 2.1, který updatuje Poser 7 na verzi 7.0.2.132. Jeho instalace je velmi jednoduchá, spočívá pouze ve spuštění exe souboru a potvrzení umístění složky s Poserem 7. Opravné balíčky jsou kumulativní, to znamená, že poslední balíček vždy obsahuje opravy z balíčků předchozích. Stačí tedy instalovat pouze ten poslední aktuální balíček.

Tímto je program Poser 7 nainstalován a připraven k prvnímu použití.

### **B/ Základní nastavení Poseru 7**

Po nainstalování programu se Poser 7 spustí v základním továrním zobrazením pracovní obrazovky a v pracovním okně **POSE** bude načtena mužská postava **SimonG2**. Jelikož tovární nastavení není úplně ideální s ohledem na využitou plochu obrazovky a také většinou nebudete zrovna chtít pokaždé pracovat se Simonem, je vhodné si pracovní obrazovku upravit.

Kromě pevně umístěných záložek jednotlivých místností Poseru (**Pose, Material, Face, Hair,…**) se na pracovní obrazovce nachází několik plovoucích ovladačů. Jedná se o ovladače kamery, ovladače osvětlení, editační nástroje, ovladače stylu zobrazení a zajímavé puntíky s názvem **UI Dots**. Přesouváním těchto ovladačů (levým tlačítkem myši kliknout na nadpis ovladače a při stisknutém tlačítku táhnout) je možné uvolnit více místa ve středu obrazovky a následně zvětšit hlavní pracovní okno **POSE** pro přehlednější práci s objekty.

Z pracovního okna vymažte veškerý obsah (postavu Simona) a proveďte rozmístění plovoucích palet nástrojů podle libosti a velikosti obrazovky monitoru. Doporučuji všechny nástroje umístit těsně k okrajům obrazovky tak, aby pracovní okno bylo co největší. V nouzi je možné dosáhnout zvětšení pracovního okna skrýváním vysouvací palety knihoven **Library** při pravém okraji obrazovky.

Příklad rozvržení pracovního prostoru na 24" LCD monitoru při rozlišení 1920 x 1200 je na obrázku níže:

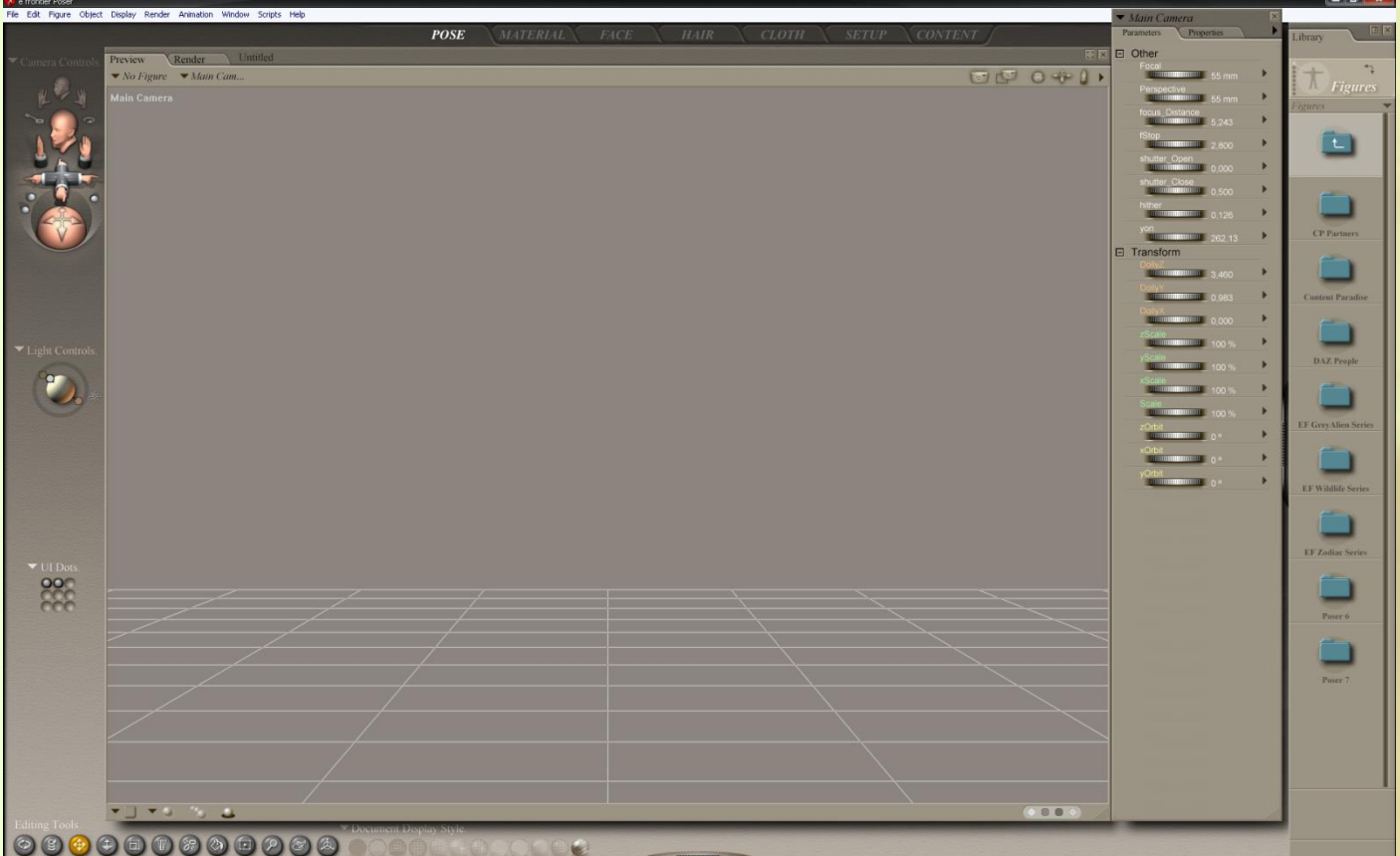

Uvedené rozvržení bylo vytvořeno za účelem dosažení maximální velikosti pracovního okna při zachování dostupnosti palety knihoven a palety parametrů. Můžete si nastavit až 9 různých způsobů nastavení

# **ŠKOLA PROGRAM POSER**

pracovního prostoru, které uložíte pod tlačítka **UI Dots** (stiskem). Na výše uvedeném obrázku se tlačítka nacházejí vlevo. Následným stiskem tlačítka uložené nastavení podle potřeby vyvoláte. Pokud chcete uložené nastavení vymazat, stiskněte požadované tlačítko při současném stisku klávesy **Alt**. Pokud kliknete myší na bílý trojúhelník vedle názvu **UI Dots**, můžete puntíky využít dále na uložení 9 pohledů kamery nebo 9 nastavení pózy postavy. O tom ale někdy později.

Po přízpůsobení pracovního prostoru (rozložení jednotlivých prvků na obrazovce) provedeme základní nastavení Poseru 7. Toto se nachází v hlavním menu pod položkou **Edit – General Preferences**. Zobrazí se okno se záložkami, které je nejlépe nastavovat po jednotlivých položkách odzadu, i když to není podmínkou.

Začneme tedy nastavením záložky **Misc**.:

Používám toto nastavení. Ověřilo se mi v praxi jako nejstabilnější.

V případě zaškrtnutí položky **Use external binary morph target** je možné při větších objemech práce ušetřit nějaký prostor na disku tím, že Poser 7 používá externí morph targety pro více figur a neukládá je u každé jednotlivé figury.

U některých figur jsem se ale setkal s tím, že při ukládání práce Poser 7 úplně havaroval.

Pro jistotu tedy nepoužívám ani kompresi souborů – položka **Use file compresion**, při které Poser 7 ukládá veškeré výstupy v komprimovaném stavu. Soubory materiálu do Poseru jsou totiž tvořeny textovými daty, které je možné přečíst v textovém editoru a pokud si chci takový soubor prohlédnout, nemusím rozbalovat komprimovaný soubor.

V případě, že si přejete být upozornění na nové verze opravných balíčků, můžete si zaškrtnout políčko **Check for updates on launch**. Při této volbě se Poser 7 při každém spuštění připojí na stránky výrobce a zkontroluje dostupnost možných updatů.

Další položky doporučuji ponechat v základní nastavení.

Nastavení záložky **Render**:

Poser je velmi náročný na velikost operační paměti. Při práci s jednou figurou a málo rekvizitami si vystačí s 1 GB paměti. Pro

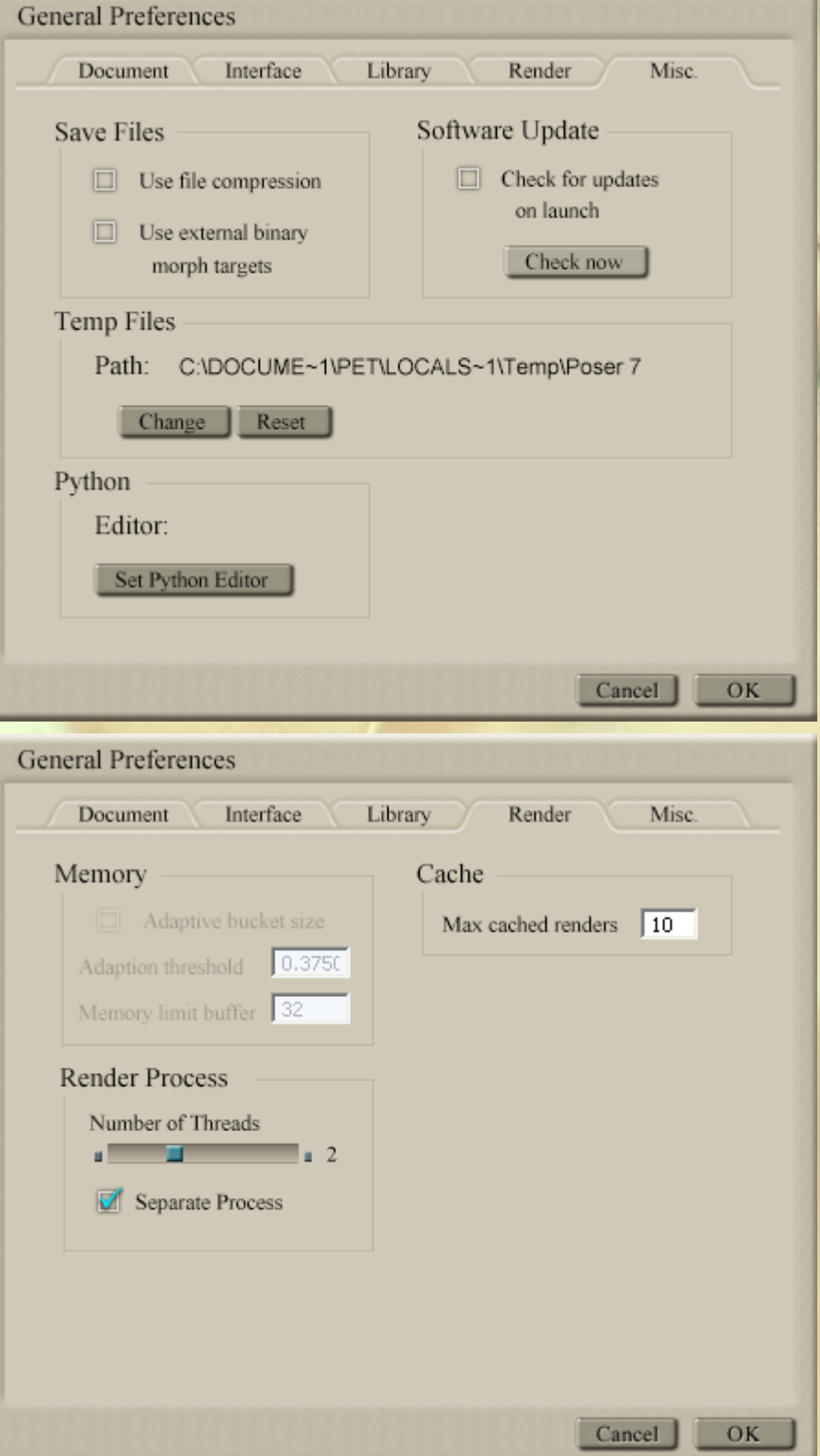

# **ŠKOLA PROGRAM POSER**

normální práci s více figurami již bude nutné alespoň 2 GB paměti. Avšak i při tomto množství se může stát, že Poser 7 při zahájení renderu scény nahlásí, že nemůže načíst veškerý objem textur scény a odmítne render dokončit.

V sedmé verzi Poseru byl aplikován nástroj na provedení renderu v separátním procesu. V takovém případě si Poser při renderu spustí speciální aplikaci **FFRender** (instalována současně s Poserem), která provede výpočet renderu samostatně a výsledek přepošle zpět do Poseru 7. Tento proces je nepatrně delší, než při použití renderovacího nástroje **FireFly** Poseru, ale dokáže lépe využít dostupnou operační paměť. Proto mám standardně nastaven render pomocí separátního procesu (označeno políčko **Separate Process** viz obrázek výše).

Mám jeden praktický poznatek. Vysledoval jsem, že Poser 7 opravdu špatně uvolňuje operační paměť po dokončení renderu scény. Důsledkem toho se při práci na složitějších scénách může občas objevit již popisovaná hláška, že program nemůže načíst textury z důvodu nedostatku paměti. Mám třeba scénu, která normálně zabere tak 200 MB operační paměti. Po renderu však zůstane zabráno asi 370 MB. Při následné práci na scéně pak může dojít k uvedenému problému s nedostatkem paměti.

Pomoc je ale jednoduchá. Po dokončení renderu stačí okno Poseru 7 na okamžik minimalizovat, čímž dojde překvapivě k uvolnění paměti až na hodnotu asi 10 MB. Po následném obnovení okna se paměť zaplní již pouze na původní hodnotu 200 MB. Je to řešení, na které se dá přivyknout. Nechápu, proč to ještě výrobce pomocí opravného balíčku neopravil. Možná ale, že to funguje na různých počítačích jinak.

Posuvníkem **Number of Threads** nastavte počet současně prováděných výpočtů podle počtu jader použitého procesoru. U vícejádrových strojů je možné tímto dosáhnout určitého zrychlení výpočtu renderu. Rozdíly ale nejsou odpovídající násobku počtu jader, protože Poser 7 nedokáže výpočetní výkon současných procesorů úplně využít. U mého 2-jádrového AMD se vytížení při renderu pohybuje okolo 30 – 70 procent.

Položka **Cache** pak znamená počet posledních vyrenderovaných snímků, které si Poser 7 ukládá ve své paměti (na disk) a umožňuje jejich pozdější rychlé zobrazení v pracovním okně. Toto je výborná pomůcka při dolaďování scény nebo nastavení renderu, kdy si můžete pohodlně porovnávat výsledky postupných změn nastavení. Doporučuji ponechat hodnotu 10, která je pro tento účel dostatečná.

#### Nastavení záložky **Library**:

Tato záložka nastavuje chování palety knihoven **Library**. Nastavení proveďte nejlépe podle obrázku vedle.

Položka **Double-Click Behavior** stanovuje, zda při poklikání na položku v knihovně dojde k jejímu přidání do scény (nastaveno), nebo zda tato položka nahradí označenou položku ve scéně. Nahrazování položek ve scéně se moc nepoužívá, protože mnoho položek obsahuje přiřazené objekty, které po nahrazení položky mohou ve scéně zůstat a dělat problémy.

Označením políčka **Apply universal poses** umožníte Poseru 7 použití jednotlivé pózy na různé typy postav (mužské, ženské, dětské, apod.). Není tedy nutné ukládat více verzí jedné pózy.

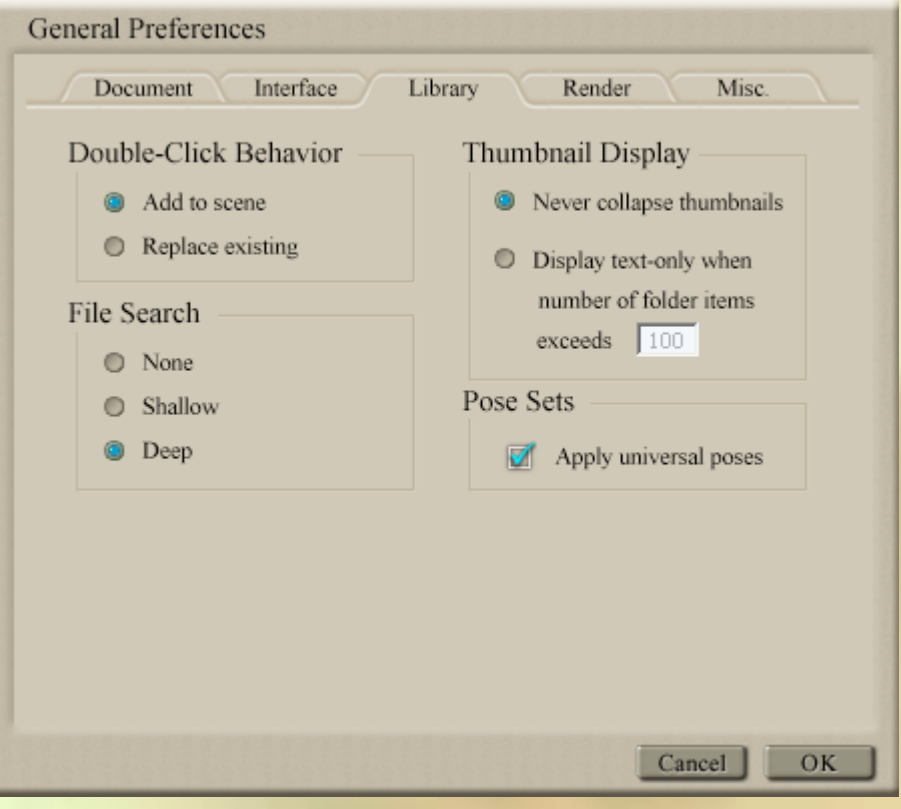

# **ŠKOLA PROGRAM POSER**

Položka **File Search** stanovuje, jakým způsobem se budou vyhledávat soubory, které jsou asociovámy s materiálem, který načítáte z knihoven Poseru 7. Zde je jednoznačně nejlepší volbou nastavení **Deep**, při kterém Poser 7 v případě potřeby dokáže prohledat celý disk. Tímto dojde ke zvýšení pravděpodobnosti nalezení chybějících souborů.

U položky **Thumbnail Display** označte políčko **Never collapse thumbnails**, abyste zabránili kolapsům mezi náhledy položek v paletě knihoven **Library** a druhou položku ponechte bez označení. Jejím označením by se všechny náhledy položek v knihovnách po dosažení nastaveného počtu přeměnily pouze do textové podoby.

#### Nastavení záložky **Interface**:

#### Důležitá je zejména položka **Launch Behavior**.

Označením **Launch to previous state** se bude Poser 7 spouštět v nastavení uživatelského rozhraní podle stavu před jeho posledním vypnutím.

Druhá volba **Launch to factory state** nastaví Poser 7 po spuštění do továrního nastavení (včetně načtení SimonaG2 do pracovního okna).

Praktičtější je tedy volba prvá.

V rozbalovacím menu **Display Units** je možné nastavit jednotky, které budou zobrazeny u různých ovladačů v Poseru 7. Kromě metrických jednotek, stop a palců je zde možné nastavit tzv. nativní jednotky Poseru, které jsou odvozeny od velikosti hlavy postavy (viz uživatelská příručka).

Další položky vyžadují zvláštní HW a zřejmě je tedy nikdo nepoužije.

#### A jsme zpět u záložky **Document**:

Zde jsou důležité položky nalevo.

Aktivováním volby **Launch to prefered state** se Poser 7 bude spouštět vždy s obsahem pracovního okna **Document**, který byl předem uložen stiskem tlačítka **Set Preferred State**. Můžete si zde tedy definovat, že Poser 7 se bude vždy spouštět s určitou postavou nebo rekvizitou, načtenou v pracovním okně, nebo že se bude spouštět s prázdným pracovním oknem, což je patrně výhodnější.

Druhá možnost **Launch to** 

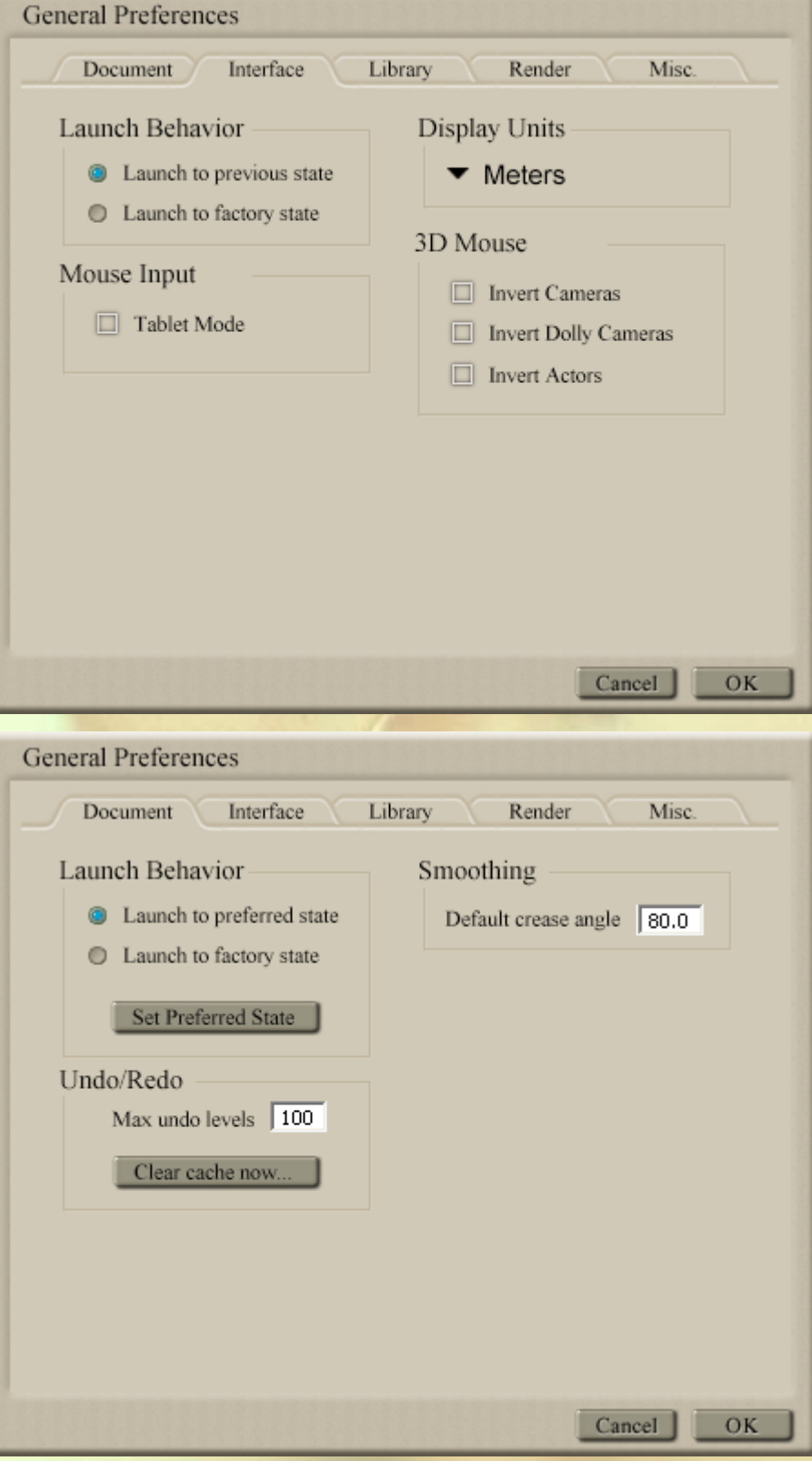

#### Stránka **- 5 -** z **7**

# **ŠKOLA PROGRAIN POSER**

**factory state** znamená, že Poser 7 se spustí s načtenou postavou SimonaG2, což je tovární nastavení.

Já osobně preferuji první možnost, kdy jsem si tlačítkem nastavil absolutně prázdné pracovní okno **Document**. Pokud chcete také použít toto nastavení, a máte nyní okno **Document** vyčištěno, stiskněte tlačítko **Set Preferred State** a proveďte nastavení dle obrázku.

Poser 7 konečně přinesl vícestupňové **Undo/Redo**, tedy možnost vrácení se o více pracovních kroků zpět (předchozí verze Poseru ukládaly pouze jeden krok). Do okénka **Max undo levels** je možné zadat počet pracovních kroků, které se postupně uchovávají v paměti. Pro začátek je hodnota 100 vhodná, později je možné šetřit paměť nastavením hodnoty menší, optimálně 30.

Poslední položku nastavení základního úhlu deformace pro výpočet vyhlazování polygonů ponechte ve standardním nastavení a stiskněte tlačítko **OK**. Tímto máme nastaveny hlavní předvolby Poseru 7.

Ještě zbývá nastavit způsob, jakým bude scéna při práci renderována. K tomu slouží okno, které se zobrazí volbou z hlavního menu **Render – Render Settings**…

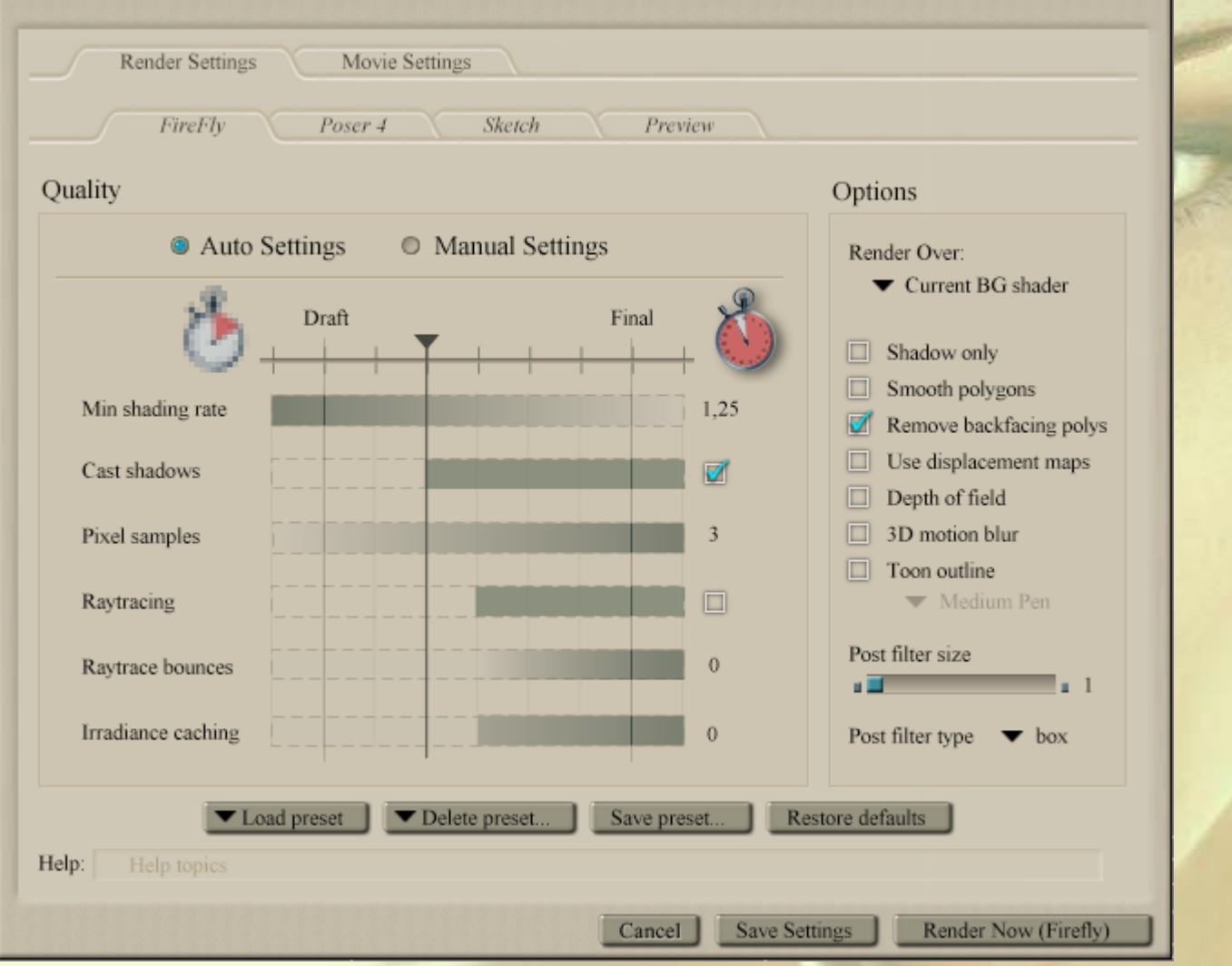

Je pravděpodobné, že Vaše současné nastavení bude stejné jako na obrázku (mimo položku **Remove backfycing polys**). Doporučuji Vám aplikaci do tohoto stavu přenastavit včetně položky **Remove backfycing polys**, která urychluje výpočet renderu tím, že do výpočtu nezahrnuje polygony, které jsou skryté pohledu kamery.

Pro prvotní práci s Poserem 7 je vhodné použít automatické nastavení **Auto Settings**. Posuvníkem je možné lehce měnít nastavení renderu mezi rychlým, ale méně kvalitním (vlevo) a pomalým, ale kvalitním výstupem (vpravo).

## **ŠKOLA PROGRAIN POSER**

Další záložky není třeba v tuto chvíli vysvětlovat, a proto okno uzavřeme tlačítkem **Save Settings**.

V případě, že máte dostatečně výkonný počítač, doporučuji pro komfortní práci ještě zvolit reálné zobrazení objektu při jeho pohybu. Jde to nejrychleji pomocí druhého černého trojúhelníku ve spodní části okna **Preview** a následným označením koule s názvem **Full** (viz obrázek vedle).

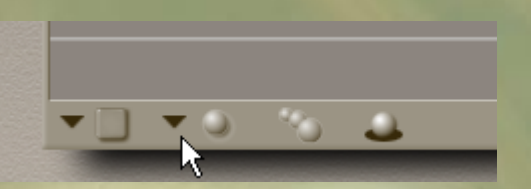

Dalšími možnostmi jsou **Fast** a **Box**, které jsou určeny pro slabší počítače. Při použití volby **Fast** budou objekty v pracovním okně zobrazeny v reálném vzhledu, ale při pohybu se změní na části tvořené kvádry, které mají menší požadavky na výpočení výkon. Po dokončení pohybu se objekt zobrazí opět v reálném vzhledu. Při použití volby **Box** budou objekty v pracovním okně trvale zobrazeny pouze jako objekty složené z kvádrů. Nedovedu si představit praktické využití této volby.

Také doporučuji zvolit zobrazení objektů v okně **Preview** včetně načtených textur.

Toto lze provést pomocí plovoucího ovladače **Document Display Style** (řada větších puntíků), volbou posledního puntíku vpravo (viz obrázek vpravo).

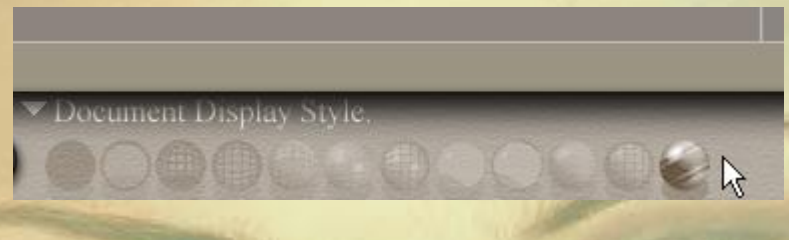

Takže po úspěšném absolvování první lekce školy Poseru nyní máme aplikaci nainstalovánu a provedeno její základní nastavení za účelem zahájení prvních pracovních kroků. Ty si popíšeme někdy příště.

Mnoho úspěchů při práci s Poserem přeje PET5. pet5@ccc.la